#### This guide will aid you in the installation of UMF and it's Mods.

If you still struggle with something **after reading** this guide;

- Read Troubleshooting which covers common issues.
- Read Anti-Virus Issues if your anti-virus software is giving you trouble.
- Ask the **@Helper** group for help on our **Discord**.

#### **Table of Contents**

- Installing UMF for Windows
  - Installing Mods for Windows
  - Uninstalling UMF for Windows
- Installing UMF for Linux
  - Command line Linux
  - Installing Mods for Linux
  - Uninstalling UMF for Linux
- Installing UMF for MacOS
  - Command line MacOS
  - Installing Mods for MacOS
  - Uninstalling UMF for MacOS
- Default Controls

# **Installing UMF for Windows**

#### **1. Download UMF**

- 2. Extract the zip file anywhere and start the UMF.Installer.exe by double clicking it.
  - If the installer gives you an error, then you are missing .NET 4.7.2. Download .NET 4.7.2

Last update: 2019/06/25 21:56

install

https://umodframework.com/wiki/install?rev=1561496194

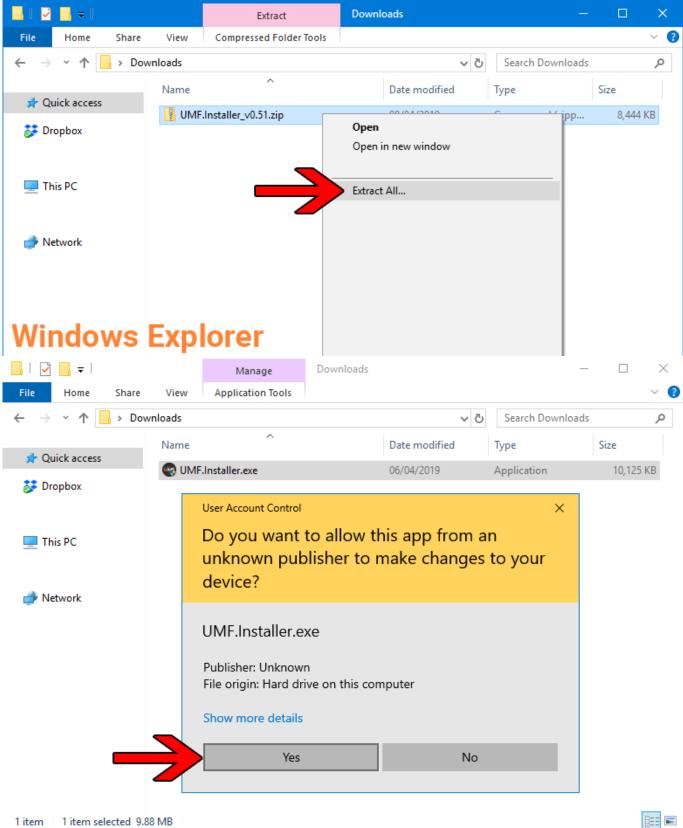

1 item selected 9.88 MB 1 item

- 3. Click Next and Select the drive your game is installed on, then click "Scan for Game Folders".
  - Note: If you know where your game is installed you can click "Select a Game Folder Manually" instead of using scan to find it.

## UMF Installer v0.50.9 UMOD FRAMEWORK What is UMF? UMF (uMod Framework) is an powerful all-in-one modding solution for games made in the Unity Engine. Simply put, UMF will let you; Install Mods Load Mods • Play Mods Manage Mods Configure Mods Create Mods (Coding Required) Next > Cancel © 2018-2019 umodframework.com. All Rights Reserved. UMF Installer v0.50.9 $\times$ WIF UMOD FRAMEWORK 1: Games SSD (D:\) e you have your games installed on. 2: Scan for Game Folders 3: OR 1: Select a Game Folder Manually Status: Waiting for game folder... < Back Next > Cancel © 2018-2019 umodframework.com. All Rights Reserved.

4. Select your game from the drop down list and click "Install".

install

| 🐨 UMF Installer v0.50.9 — 🗆                                                                                                    | × |
|----------------------------------------------------------------------------------------------------|---|
| WIF UMOD FRAMEWORK                                                                                                    |   |
| <ol> <li>Old System SSD (E:\) Select the drive you have your games installed on.</li> <li>Scan for Game Folders Scan complete. Pick a game from the list below.</li> <li>Slime Rancher (E:\Games\Steam\steamapps\common\Slime Rancher)</li> </ol> | ~ |
| OR<br>1: Select a Game Folder Manually                                                                                                    |   |
| E:\Games\Steam\steamapps\common\Slime Rancher<br>Status: The game folder is valid. Press 'Install' to start the installation.                                                                                                    |   |
| © 2018-2019 umodframework.com. All Rights Reserved.                                                                                                    |   |

- 5. Click "Next" and then click "Exit".
  - You have now installed UMF can can start **Installing Mods**.

| 😔 UMF Installer v0.50.9 — 🗆                                                                                                    | × |
|----------------------------------------------------------------------------------------------------|---|
| WIF UMOD FRAMEWORK                                                                                                    |   |
| <ul> <li>Cleaning up archive</li> <li>Successfully cleaned up archive.</li> <li>Installing assembly into the Unity Engine</li> <li>Successfully installed assembly into the Unity Engine.</li> <li>Installing URI Handler</li> <li>Successfully installed URI Handler.</li> <li>Creating folders and shortcuts</li> <li>Successfully created folders and shortcuts.</li> <li>Registering the Uninstaller in the Windows Registry</li> <li>Setting read/write permissions on the game folder</li> <li>UMF has been successfully installed. You can now press 'Next'.</li> </ul> | ^ |
|                                                                                                    | ~ |
| © 2018-2019 umodframework.com. All Rights Reserved.                                                                                                    |   |

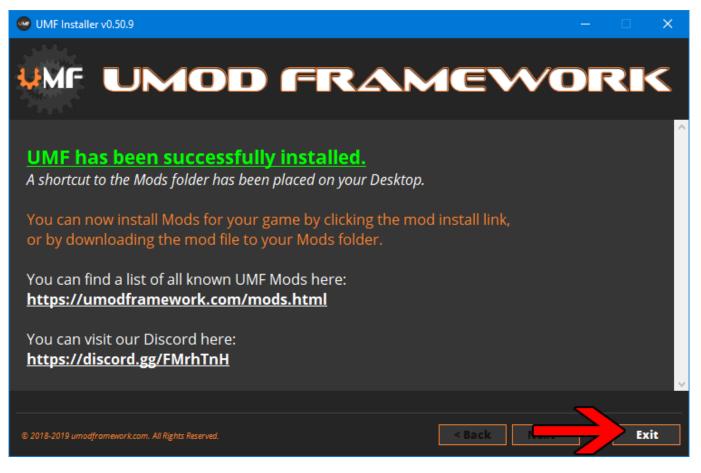

- 6. (OPTIONAL) Install the latest Mono for Windows: Mono for Windows
  - This step is only required if you wish to run mods straight from their source files.
  - The 64bit version is recommended. Do not change the install path for mono.

### **Installing Mods for Windows**

If the mod you want has a UMF Install link or button you can click that and the mod is automatically downloaded and installed for you.

**1.** Find a mod that you want. Official Mod List

#### Automatic Install:

**2.** Click the Install link or button for the mod.

- The first time you will need to set your browser to always open those Install links with UMF.
- If there is no Install link then follow the Manual Install steps.

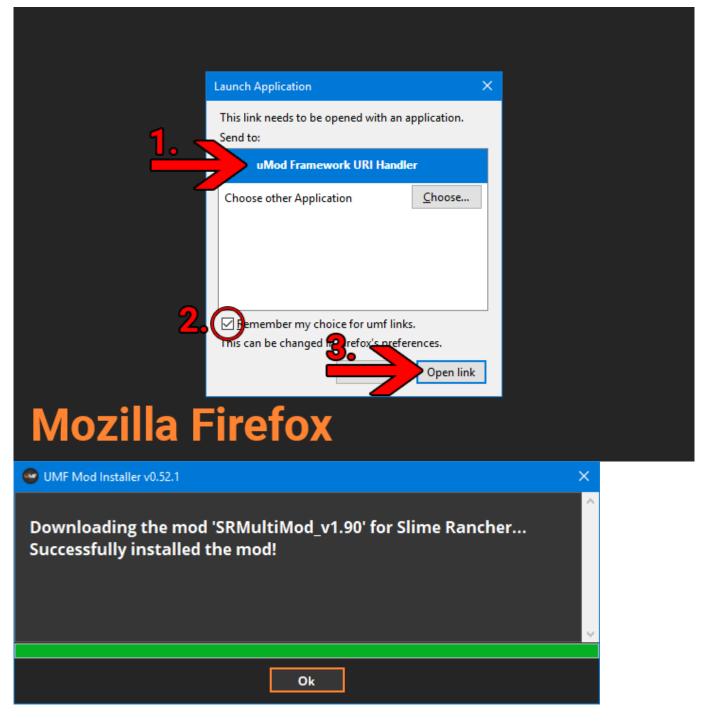

#### Manual Install:

2. Download the mod to your computer.

**3.** Drag and drop the mod into the Mods folder of UMF. (You can find a shortcut to the Mods folder on your desktop.)

• If the mod is in a zip file you **should <u>not</u> extract** it, UMF will do this for you.

## **Uninstalling UMF for Windows**

#### Windows 10:

- 1. Open Apps & Features
- 2. Select "UMF (Game Name)"
- 3. Click Uninstall

#### **Other Windows Versions:**

- 1. Open Control Panel
- 2. Open Programs & Features
- 3. Select "UMF (Game Name)"
- 4. Click Uninstall

#### **Alternative:**

- 1. Open the \Game Folder\uModFramework\ folder in the Game Folder where UMF was installed.
- 2. Double click Uninstall.exe

# **Installing UMF for Linux**

#### 1. Download UMF

- 2. Extract the zip file anywhere and start the UMF.Installer(.desktop) by double clicking it.
  - If you do not have mono you will be taken to a download page for mono.
  - You can alternatively install the mono-complete package through a repository.

### ××

- 3. Click Next and Select the drive your game is installed on, then click "Scan for Game Folders".
  - Note: If you know where your game is installed you can click "Select a Game Folder Manually" instead of using scan to find it.

#### ××

4. Select your game from the drop down list and click "Install".

×

5. Click "Next" and then click "Exit".

• You have now installed UMF can can start Installing Mods.

### ××

## **Installing Mods for Linux**

If the mod you want has a UMF Install link or button you can click that and the mod is automatically downloaded and installed for you.

**1.** Find a mod that you want. Official Mod List

#### Automatic Install: (Not yet available for Linux)

2. Click the Install link or button for the mod.

- The first time you will need to set your browser to always open those Install links with UMF.
- If there is no Install link then follow the Manual Install steps.

| ×× |
|----|
|----|

#### **Manual Install:**

**2.** Download the mod to your computer.

**3.** Drag and drop the mod into the Mods folder of UMF. (You can find a shortcut to the Mods folder on your desktop.)

• If the mod is in a zip file you **should <u>not</u> extract** it, UMF will do this for you.

---

### **Uninstalling UMF for Linux**

#### Main:

- 1. Open the /Game Folder/uModFramework/ folder in the Game Folder where UMF was installed.
- Double click Uninstall(.desktop)

#### **Alternative:**

- 1. Open a Terminal type cd /Game Folder/uModFramework/ then press enter. (Full path to where UMF is installed.)
- 2. Type mono Uninstall.exe and press enter/return.

# Installing UMF for MacOSX

#### **1. Download UMF**

- 2. Extract the zip file to your Desktop and start the UMF.Installer(.app) by double clicking it.
  - In your Security & Privacy panel choose Open Anyway for the UMF.Installer.
  - If you do not have mono you will be taken to a download page for mono.

| O App Store                                                                              |             |
|------------------------------------------------------------------------------------------|-------------|
| App Store and identified developers                                                      |             |
| "UMF.Installer" was blocked from opening because it is not from an identified developer. | Open Anyway |

- 3. Click Next and Select the drive your game is installed on, then click "Scan for Game Folders".
  - Note: If you know where your game is installed you can click "Select a Game Folder Manually" instead of using scan to find it.

### ××

- **4.** Select your game from the drop down list and click "Install".
- 5. Click "Next" and then click "Exit".
  - You have now installed UMF can can start Installing Mods.

### ××

# Installing Mods for MacOSX

If the mod you want has a UMF Install link or button you can click that and the mod is automatically downloaded and installed for you.

**1.** Find a mod that you want. Official Mod List

### Automatic Install: (Not yet available for MacOSX)

2. Click the Install link or button for the mod.

- The first time you will need to set your browser to always open those Install links with UMF.
- If there is no Install link then follow the Manual Install steps.

| × |
|---|
|   |

#### Manual Install:

**2.** Download the mod to your computer.

**3.** Drag and drop the mod into the Mods folder of UMF. (You can find a shortcut to the Mods folder on your desktop.)

• If the mod is in a zip file you **should <u>not</u> extract** it, UMF will do this for you.

## **Uninstalling UMF for MacOS**

#### Main:

- 1. Open the /Game Folder/uModFramework/ folder in the Game Folder where UMF was installed.
- 2. Double click Uninstall(.app)

#### **Alternative:**

- 1. Open a Terminal and type cd /Game Folder/uModFramework/ then press enter. (Full path to where UMF is installed.)
- 2. Type "mono Uninstall.exe' and press enter.

# **Default Controls**

These default controls can be changed in the UMF Menu.

```
Shift + F10 = Open the UMF Menu (Change settings for mods here.)
Shift + \sim = Open the Console (Type help in console for a list of console commands.)
```

Note:  $\sim$  (Tilde) is the key above Tab on all keyboards regardless of language.

From: https://umodframework.com/wiki/ - **UMF Wiki** 

Permanent link: https://umodframework.com/wiki/install?rev=1561496194

Last update: 2019/06/25 21:56

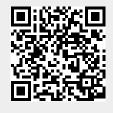